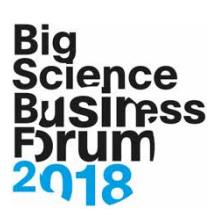

# APP GUIDE

This guide will explain basic functionality of the event app, to ensure you get the full BSBF2018 experience. Red markings signal elements that can be modified within the app.

# My Profile

This is your personal profile in the BSBF2018 app.

Here you can enable/disable push notifications, change basic settings and edit your personal information.

Changes to your personal info will be shown at your profile in the attendee module.

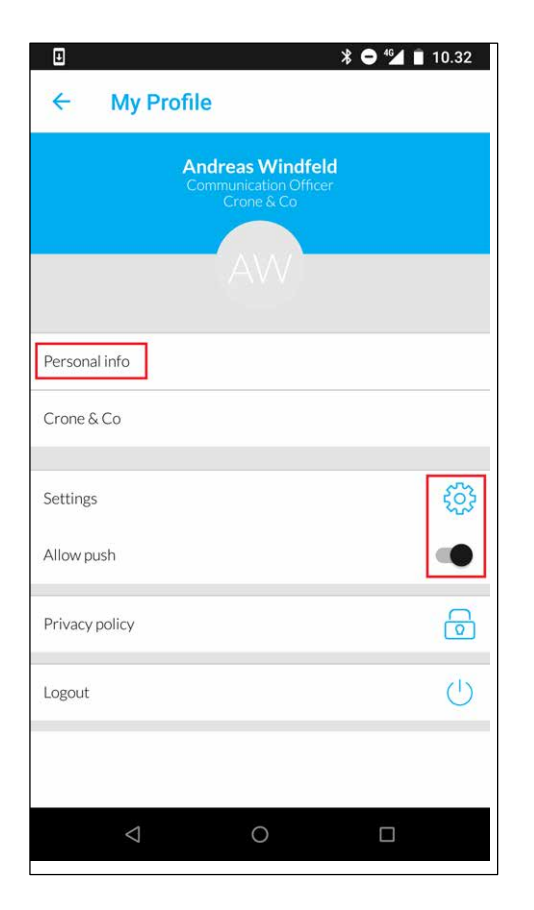

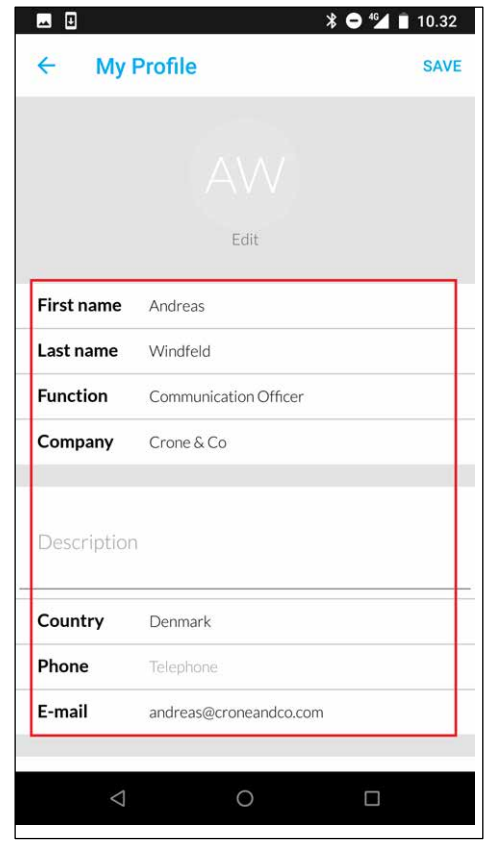

# **Big** cience **Iness**

#### Activity Feed

The activity feed allows you to interact with other attendees at BSBF2018 and checking out social media feeds from Facebook and Twitter, all in one location.

By clicking the eye near the top right corner, you can filter by recent or popular posts.

By clicking in the top right corner, social media feeds can be filtered:

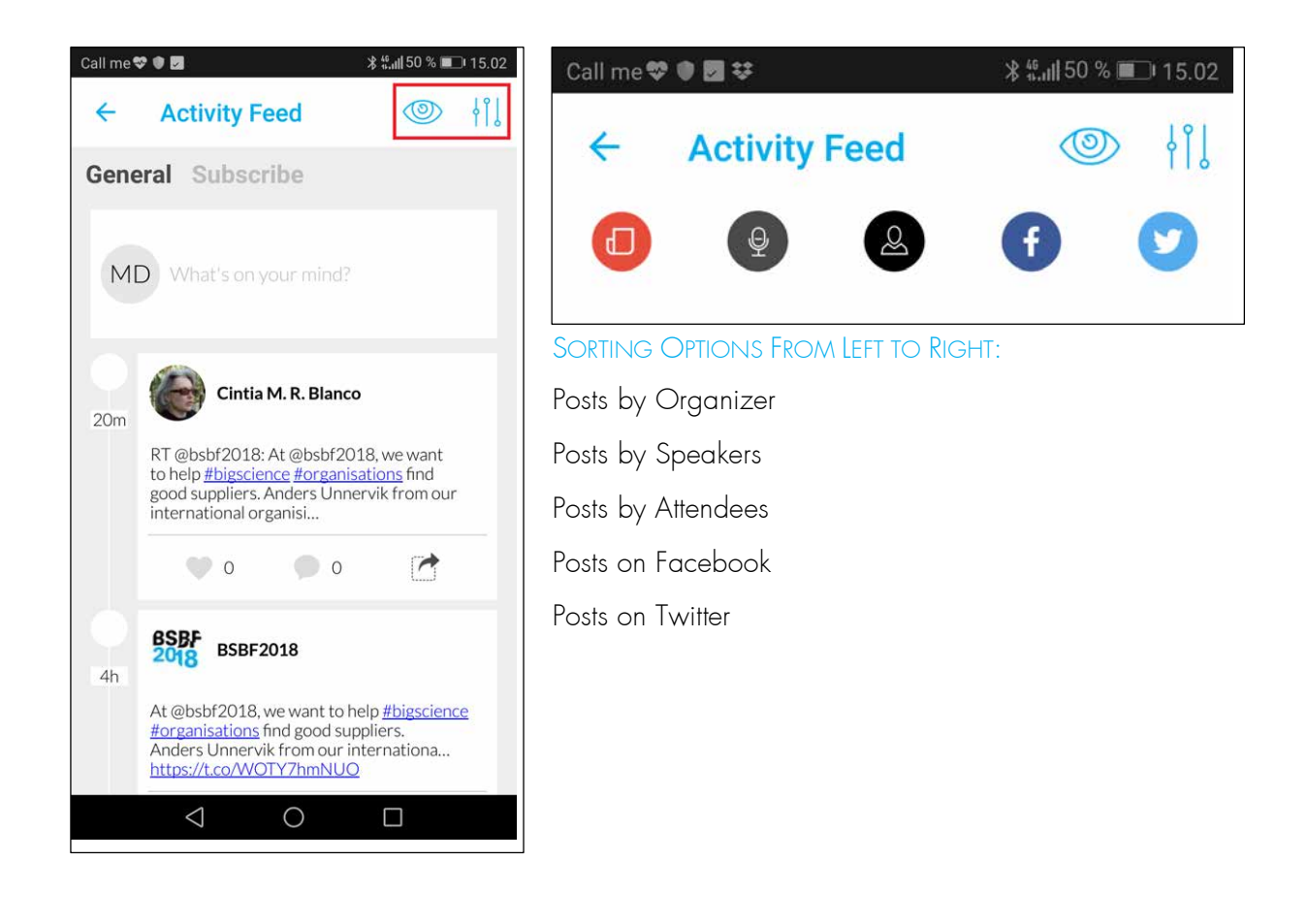

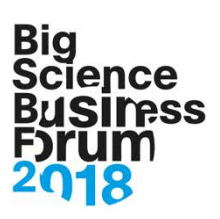

#### Programme

The complete BSBF2018 programme is displayed here.

It is possible to change the display method to your personal preference by clicking at the eye in the top right corner.

When viewing a session, a description as well as location is shown.

Furthermore, several options are available.

- All related speakers are shown. Click to view the speakers as a list
- The session can be added to your virtual congress bag. By doing this you ensure that all uploaded information from that session is sent to you after BSBF2018.
- The session can be added to your personal programme.
- The session can be added to your personal calendar outside the event app.

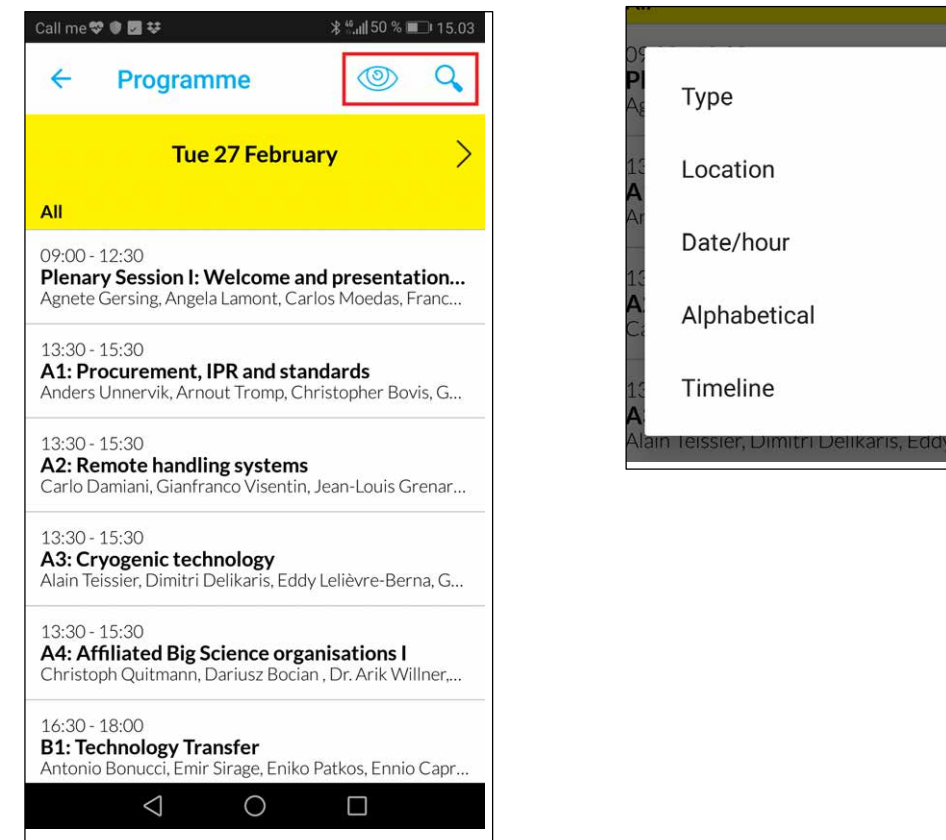

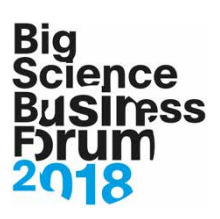

#### **Attendees**

Here you find all the attendees at BSBF2018.

The attendees can be sorted by first or last name, by clicking in the top right corner.

When viewing a specific attendee certain options are available.

- A meeting can be requested. This request will show in the recipient's inbox
- A message can be sent. The message will show in the recipient's inbox.
- The attendee can be added to your virtual congress bag.

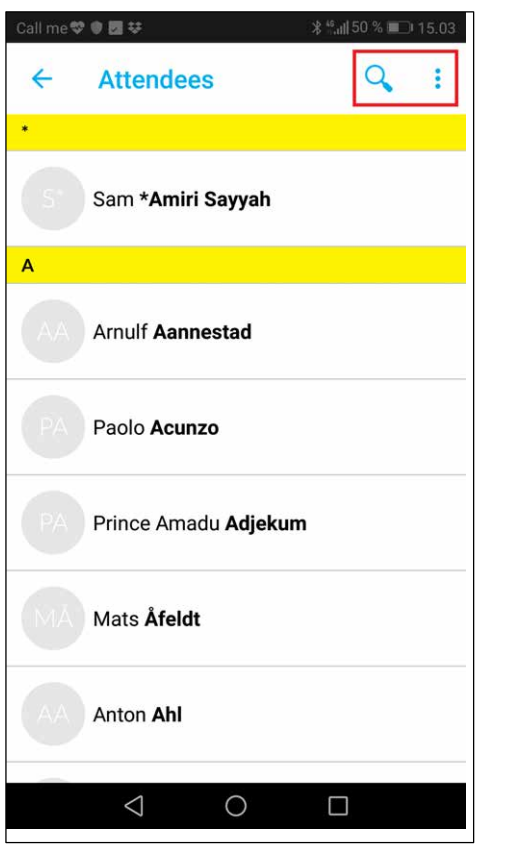

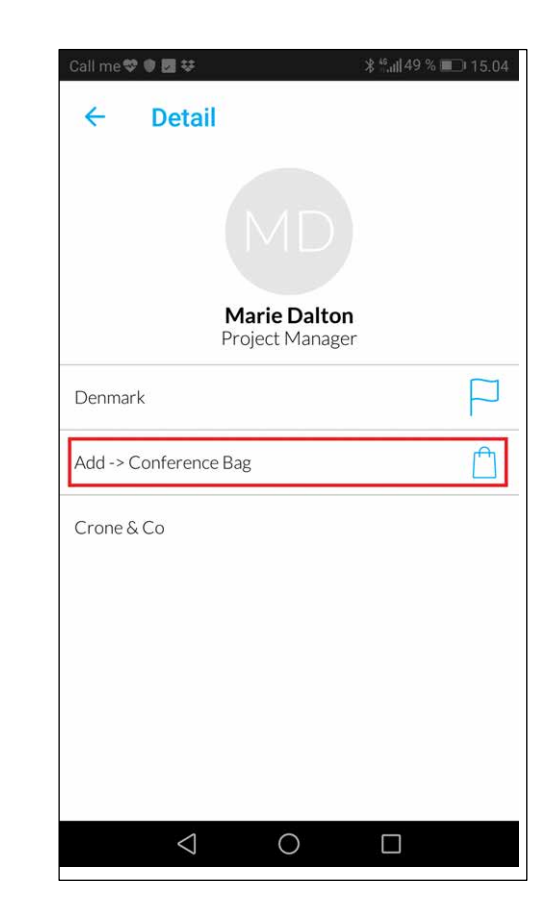

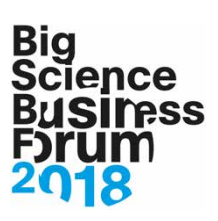

#### Speakers

This module displays all the speakers at BSBF2018. Click on a speaker and then "show sessions" to view all the corresponding sessions.

Click follow to highlight a speaker in the activity feed module, making sure you never miss the latest news from your favorite speakers.

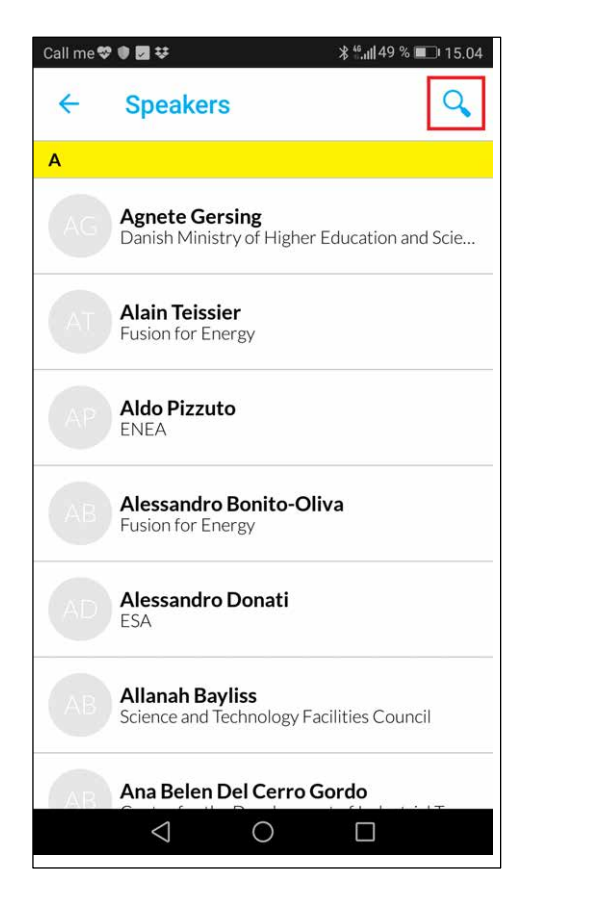

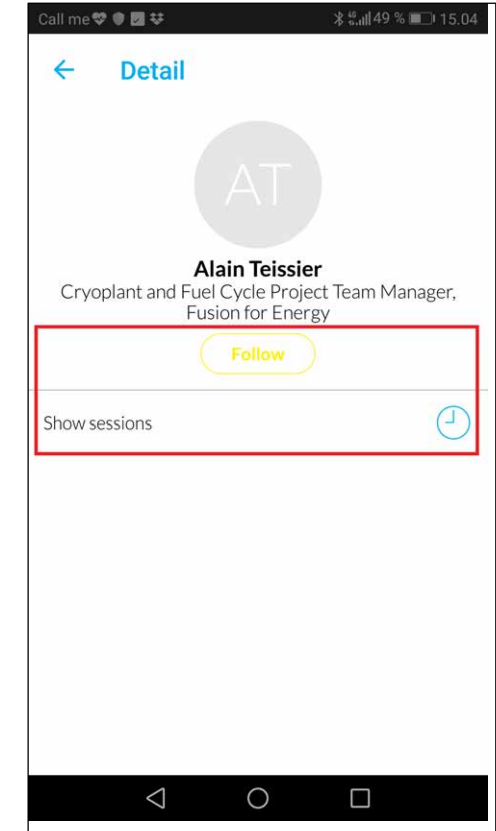

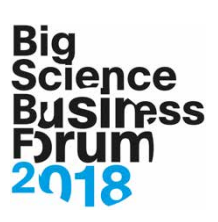

# **Exhibitors**

All the exhibitors at BSBF2018 are displayed here.

Click an exhibitor to show further information.

Click "show on floorplan" to find the exhibitor on the floor plan.

Add the exhibitor to your virtual congress bag to receive their digital content after BSBF2018.

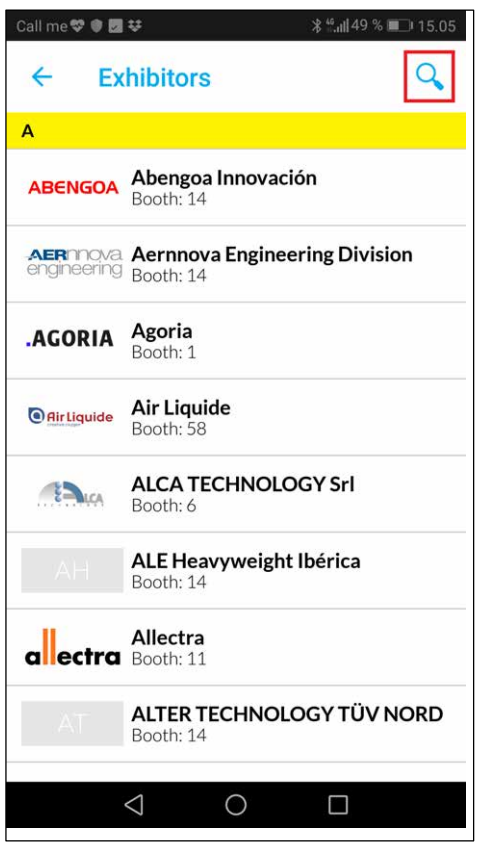

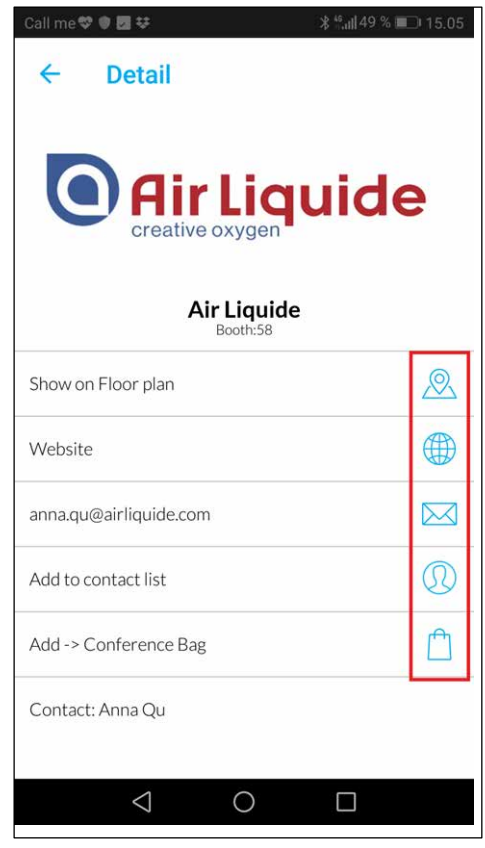

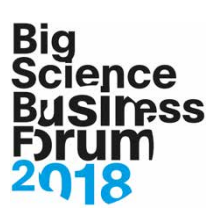

#### Sponsors

All the sponsors at BSBF2018 are displayed here.

Click a sponsor to show further information.

#### Personal programme

Here you can find the sessions you have saved from the main programme, making it easier to keep track of your schedule through BSBF2018.

By clicking in the bottom right corner, a meeting request can be sent.

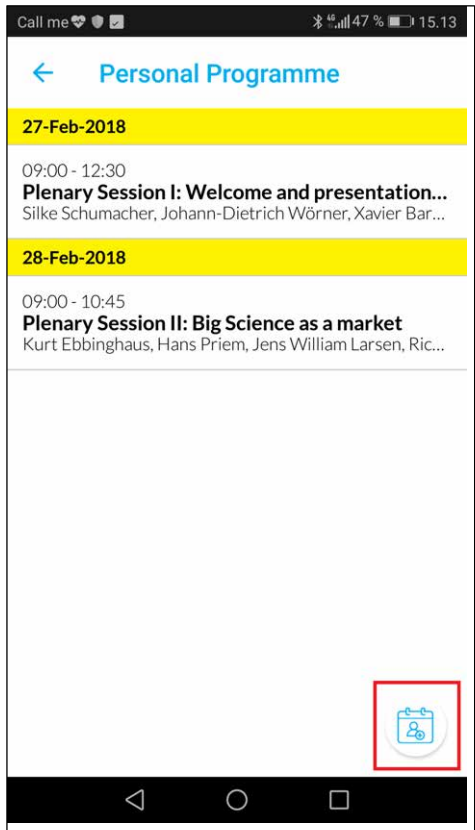

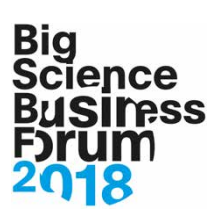

# Conference Bag

During BSBF2018 you can save virtual content to your personal conference bag.

The saved content will be placed in the corresponding category.

After BSBF2018 an email will be sent to you containing all your saved items.

By clicking in the top right corner, the email associated with you can be changed and you will have to option to receive your current conference bag.

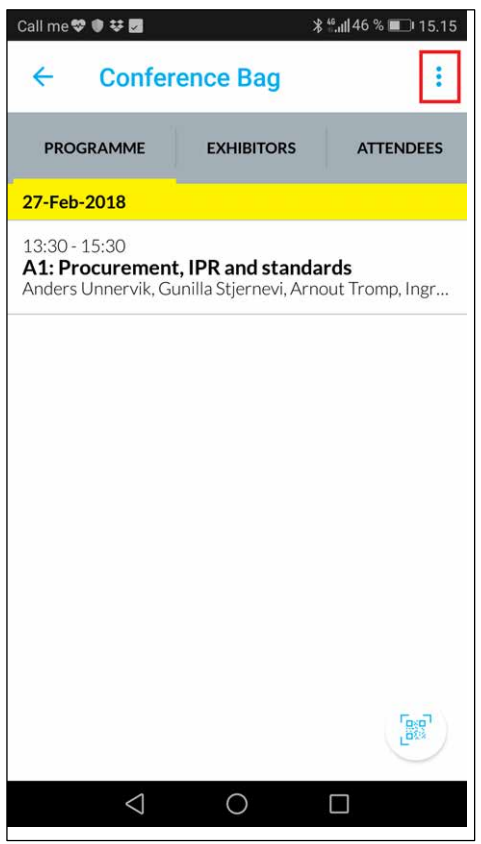

#### Inbox

Here you can view messages and meeting requests received from other attendees.

#### **Search**

Free text searching in all app content.

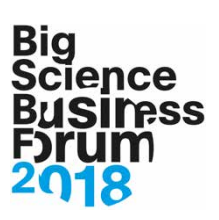

### Floor plan

Here you can find the floor plan of BSBF2018. Click a floor to show the corresponding floor plan.

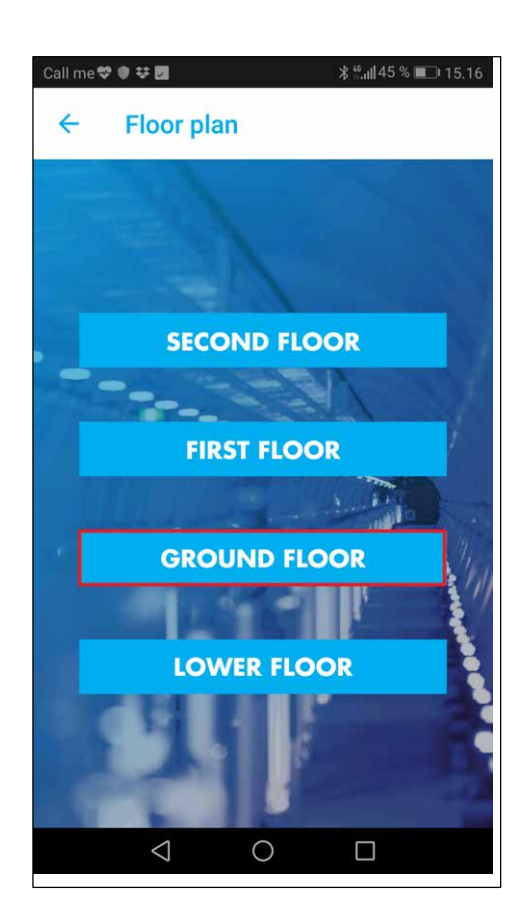

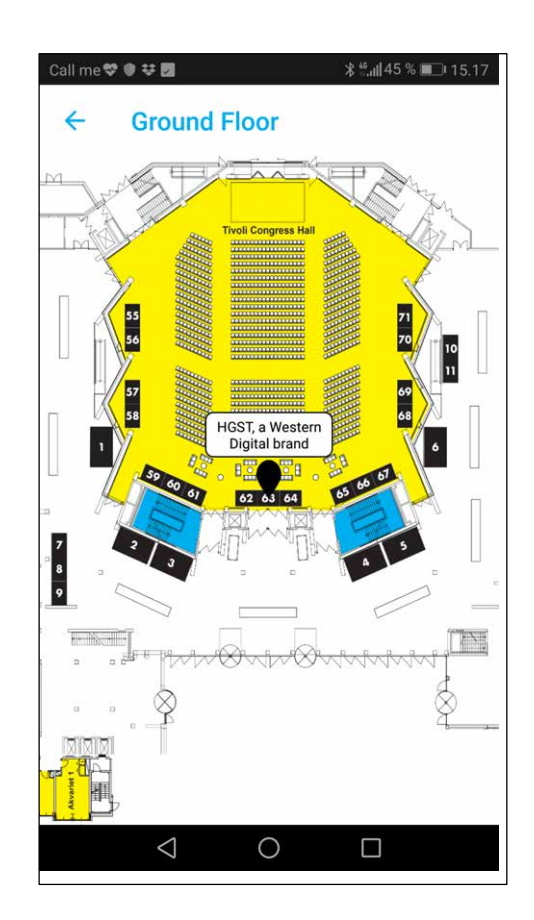

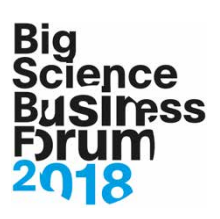

#### Places

The places module shows locations of interest near BSBF2018 as well as popular tourist attractions.

By clicking in the top right corner different viewing options can be chosen.

It is possible to show the locations in either a list- or a map view.

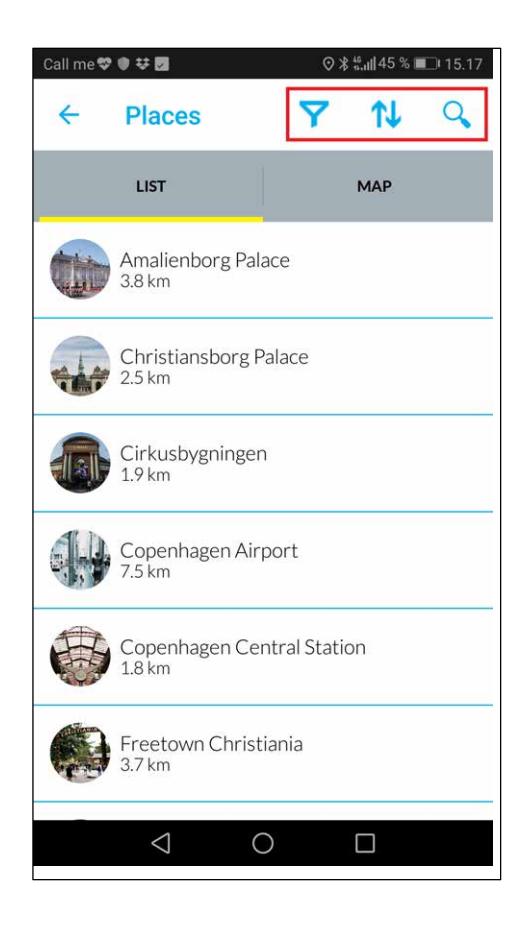

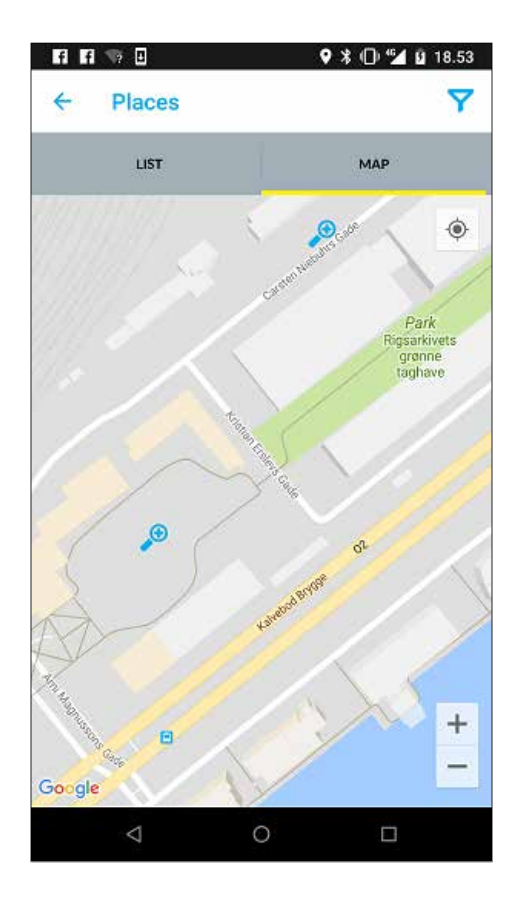

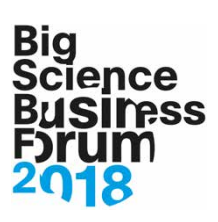

# Event Info

Information related to BSBF2018.

Add BSBF2018 to your external calendar and find directions to the conference center.

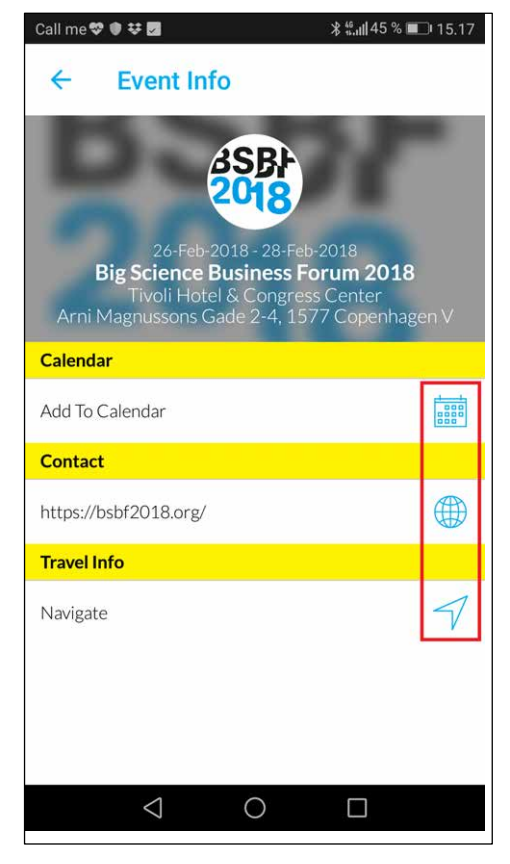